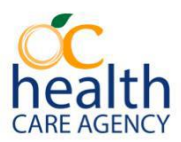

## **CANS Recertification Guide**

Recertifying in the CANS requires navigation to the training website administered by the Praed Foundation. Should any questions or concerns arise, or if you have website log-in issues, please contact Andrew Parker at 714-834-3172, or e-mail at [AParker@ochca.com](mailto:AParker@ochca.com) for support.

- 1. Navigate to [https://www.tcomtraining.com](https://www.tcomtraining.com/)
	- a. Be sure to use either **Google Chrome** or **Microsoft Edge** as your Internet browser. If you use *Internet Explorer*, there may be difficulties in using the website.
- 2. Select **Training**, then **Courses** on the top toolbar
- 3. **If you have access to the California CANS 50 1.0 training course, proceed to #4. If not, proceed to #7.**

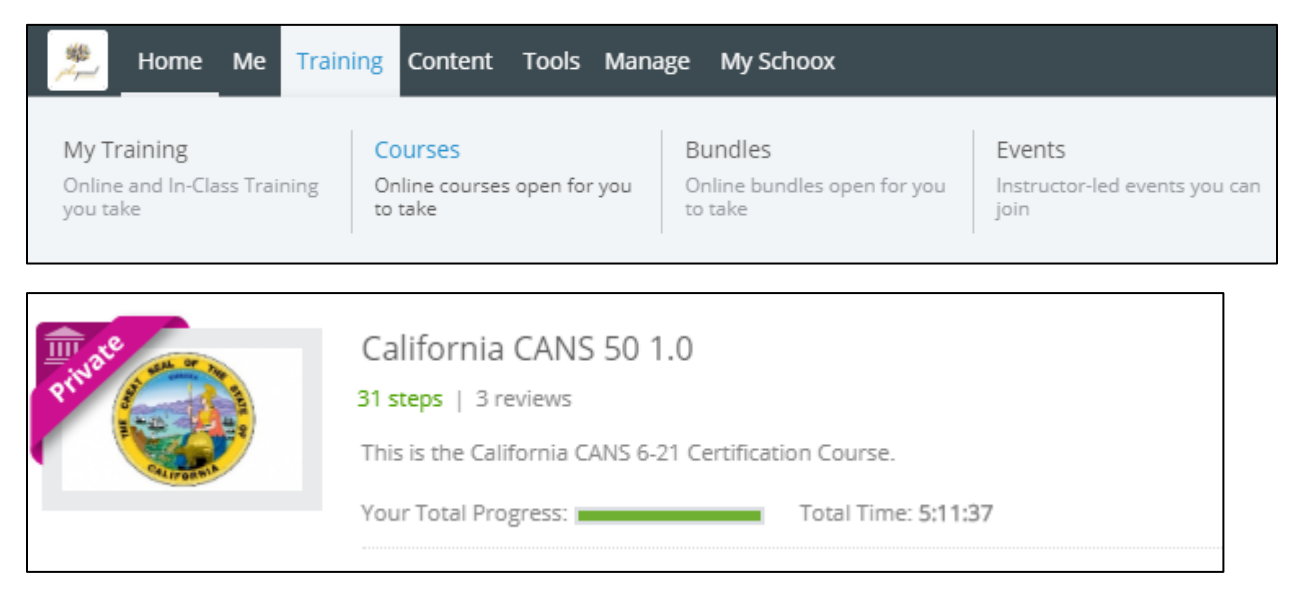

- 4. Review materials, or skip straight to the Certification Exam at the bottom
	- a. The CANS manual is available for download under the "Supplemental materials" section

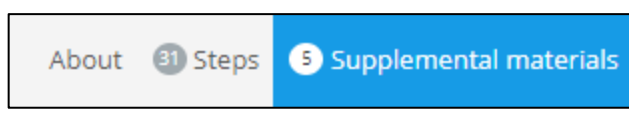

- 5. Pass the exam with a score of 70% or better, or 80% or better for Certified Trainers.
	- a. We strongly encourage Certified Trainers to not allow their certification to lapse, as you run the risk of losing your Certified Trainer status.
	- b. You can re-take the exam as much as needed until you achieve the desired score

**If your access to the training materials online has expired**, then you need to regain access first before proceeding. Follow the steps below.

- 6. Log-in to the training website at [https://www.tcomtraining.com](https://www.tcomtraining.com/)
	- a. Be sure to use either **Google Chrome** or **Microsoft Edge** as your Internet browser. If you use *Internet Explorer*, there may be difficulties in using the website.
- 7. Select **Training**, then **Bundles** on the top toolbar

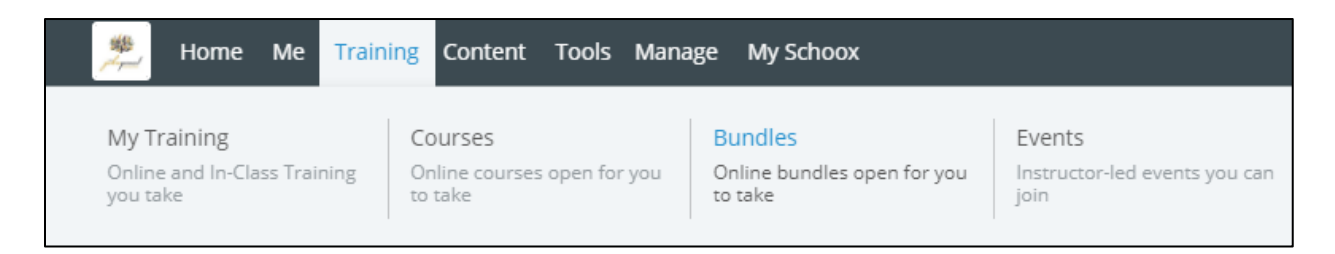

8. Click on **California, Behavioral Health- General**

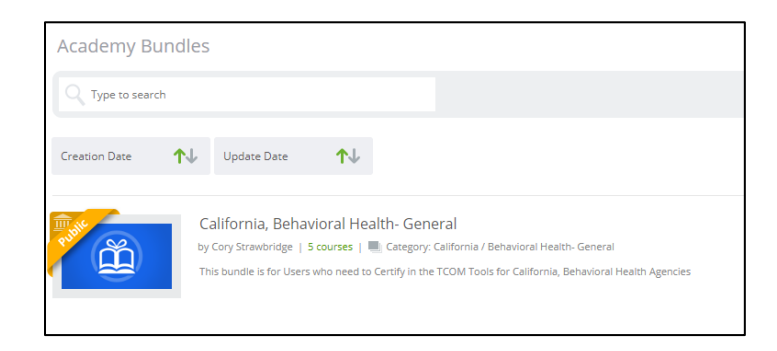

- 9. Next, enter your coupon code given to you by your Service Chief or supervisor. If you have problems with your coupon code, contact your Service Chief, supervisor, or Contract monitor for support.
- 10. Once the coupon code is accepted, proceed to #3 in this guide.